## **Photo Inspections**

When NYSERDA requests a photo inspection, contractors or builders will upload photos to Salesforce. NYSERDA's QA users will review all uploads and provide a QA score and issue CAR reports if necessary.

Contactors/Builders will receive an email from NYSERDA with a link that opens the inspection page (see this page for additional details).

## **Uploading Photos**

On the inspection page, navigate to the desired Category/Measure.

Click Choose Files to open an explorer window.

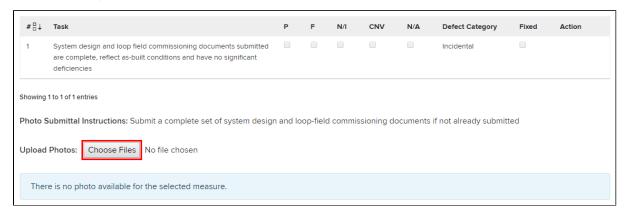

Locate the photo file and click Open to select it. The inspection page will update to include the filename and the upload date/time.

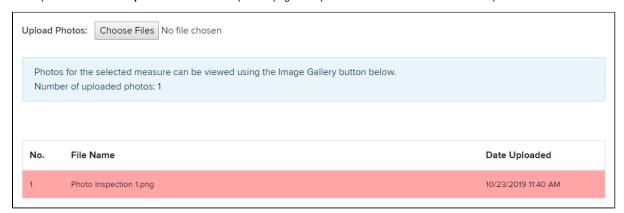

Repeat this procedure for each photo you wish to install.

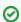

If you need to upload several photos, you may select multiple photos to upload at the same time.

## Could Not Verify

If NYSERDA's QA users cannot use a photo to validate a successful task, they will mark the task as **Could Not Verify** (CNV). Contractors/Builders will receive an email requesting additional photos.